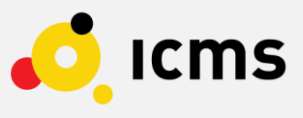

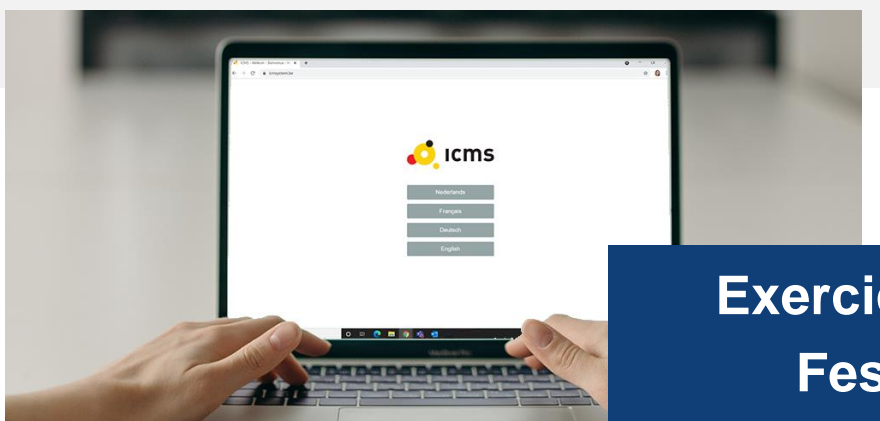

## **Exercice – Summer Festival 2022**

Chères utilisatrices, chers utilisateurs,

L'été est enfin arrivé ! On espère qu'il sera ensoleillé et moins mouvementé que l'année dernière. Et pourquoi ne pas profiter de cette période habituellement plus calme pour remettre à jour vos connaissances sur ICMS ? Ce mois-ci, nous vous proposons justement un petit exercice à effectuer seul ou en groupe, à votre rythme. N'hésitez pas à relire nos anciennes newsletters (disponibles dans la bibliothèque d'ICMS) pour y trouver d'autres rappels utiles.

Toute l'équipe d'ICMS vous souhaite un bel été et de bonnes vacances !

## **Exercice – Summer Festival 2022**

- Connectez-vous à ICMS et ouvrez le cas (type TEST) "**Oefening Exercice Übung - Newsletter Summer Festival 2022**".

Si vous ne le voyez pas sur la page d'accueil, faites une recherche dans la liste de tous les cas.

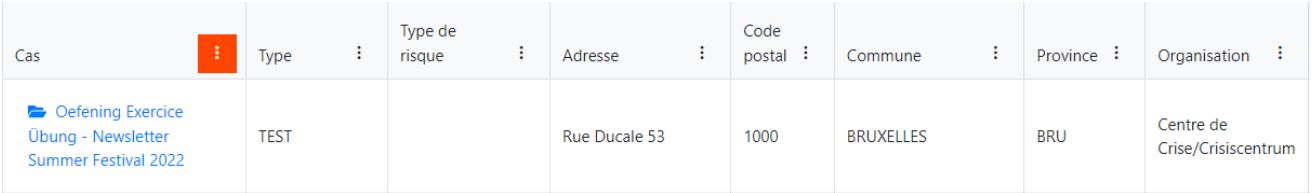

## **Partie 1 – Logbook et annexes**

- Dans le Multi-Logbook, cliquez sur « **Entrée détaillée** ». Ecrivez « **Photo festival – Nom de votre commune** ». Ajoutez en pièce jointe une **photo de votre commune**.

Localisez votre entrée en ajoutant **l'adresse de l'hôtel de ville de votre commune** (complétez les champs suivants : Rue + Numéro – Code postal – Commune). Si vous ne la connaissez pas, faites une recherche dans les **données de contact**.

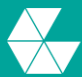

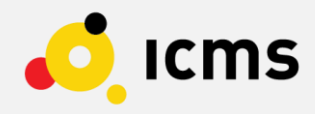

Cliquez sur la petite icône à gauche de « Latitude » : « **Obtenir coordonnées sur base de l'adresse** » Vérifiez sur la petite carte à droite que la localisation (représentée par une punaise jaune) est correcte. Si nécessaire, cliquez sur la carte pour indiquer la localisation souhaitée.

Cliquez sur « **Enregistrer** » pour valider votre entrée.

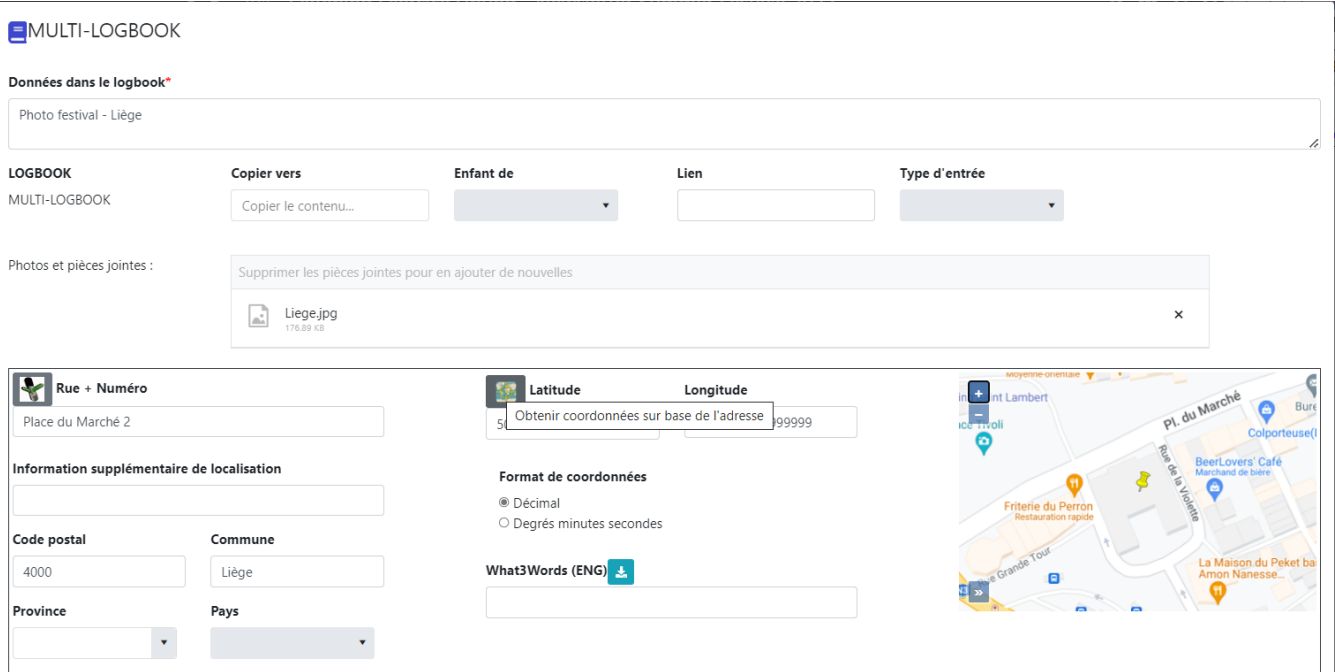

- Ouvrez l'**outil météo** en cliquant sur l'icône en forme de flèche, en haut à droite. Cliquez ensuite sur le bouton « Actualiser » (flèche qui tourne sur elle-même) pour connaître la météo en temps réel.

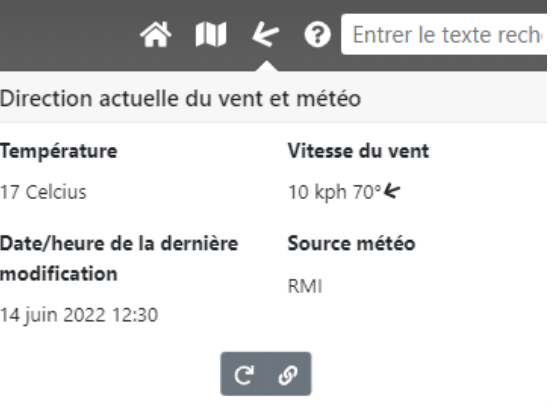

 $\overline{\phantom{a}}$  Centre de crise

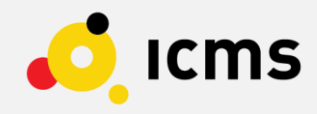

- Dans le Multi-Logbook, répondez à la question : "**Quelle est la température à Bruxelles ?**".

Pour ce faire, cliquez d'abord sur la ligne du Logbook où se trouve la question (icône jaune), celle-ci s'affichera alors sur un fond bleu.

Sélectionnez "**Réponse**" dans la liste "**Type d'entrée**", entrez votre réponse dans le champ "Ajouter nouvelle ligne" et cliquez sur "**Entrée rapide**".

Votre réponse apparaîtra ainsi en-dessous de la question.

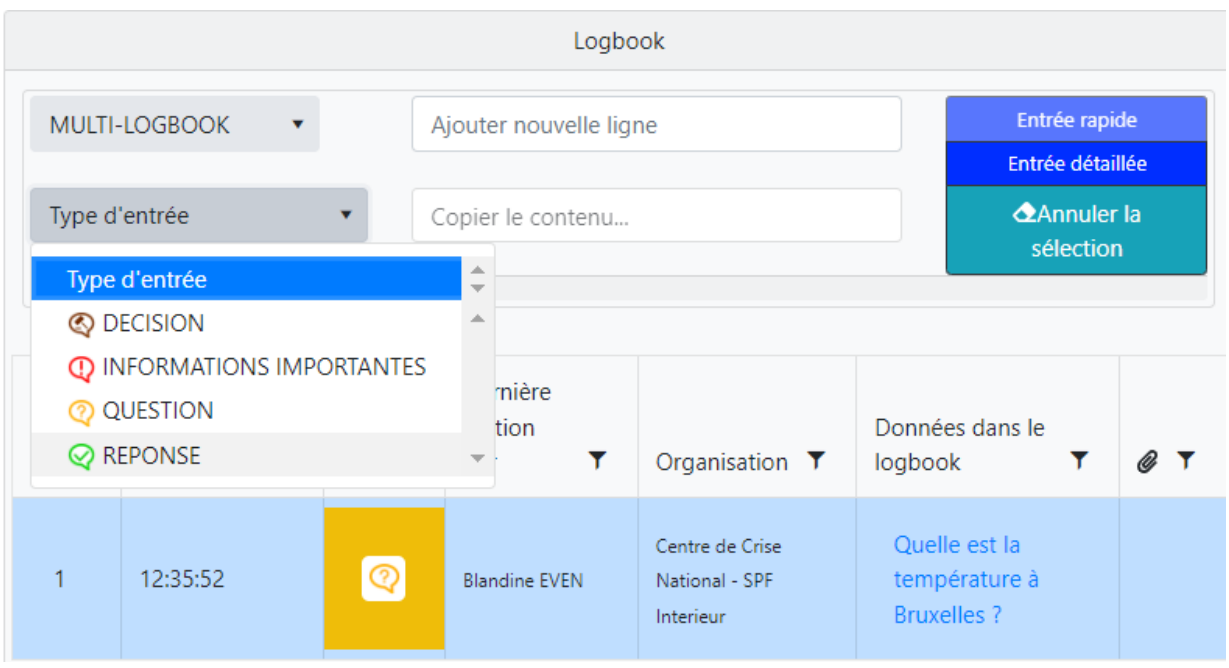

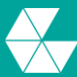

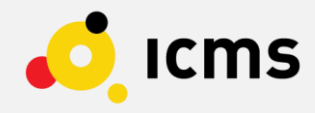

## **Partie 2 – Cartographie**

- Accédez ensuite à la carte du cas (en cliquant sur l'icône "**Carte**" en haut à droite, ou via le menu "Collaboration" à gauche).

- Cliquez sur "**Allez à l'emplacement**" (en bas de la colonne de droite), puis "**Aller à l'adresse**", et entrez le nom de la **rue où se situe l'hôtel de ville de votre commune** (par exemple : Place du Marché Liège).

Cliquez sur « **Aller** ! ».

- Ouvrez les **outils de dessin** (icône en forme de crayon en bas à gauche).

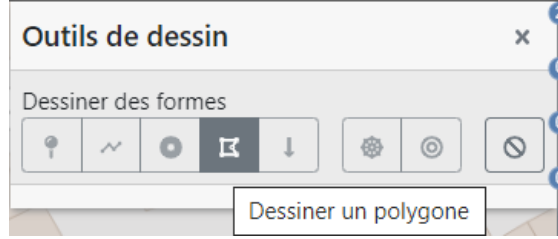

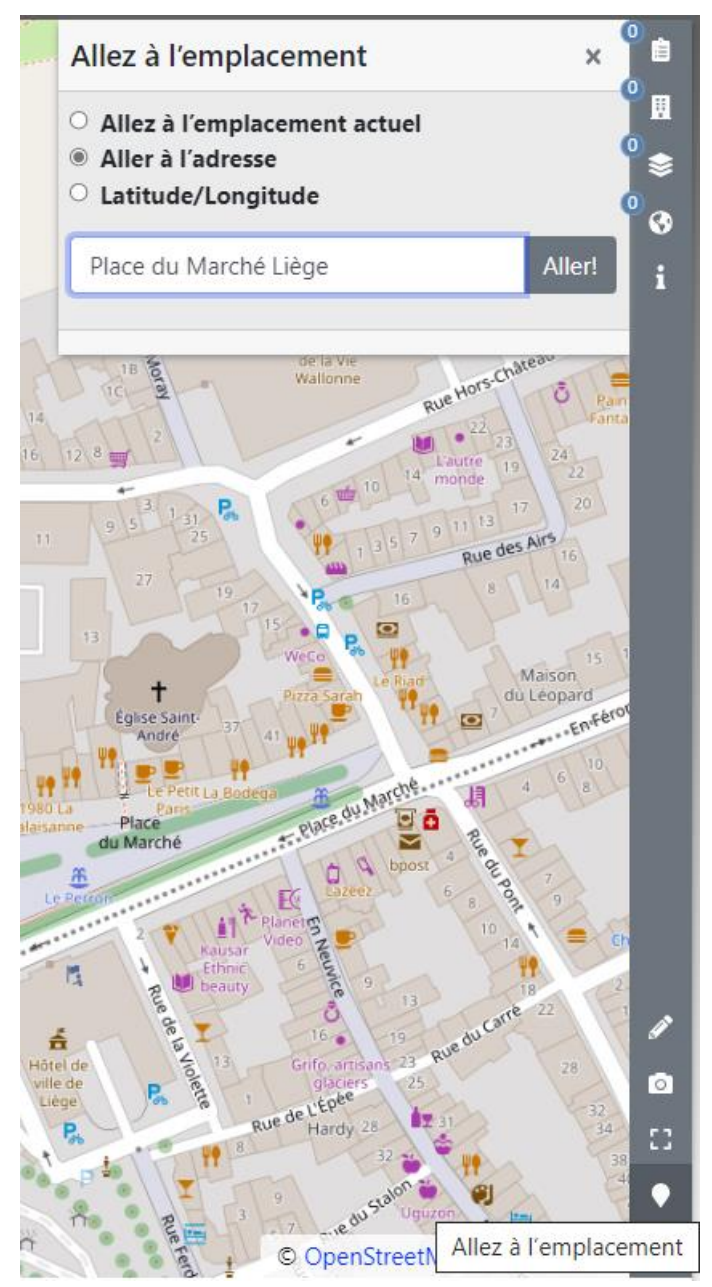

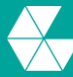

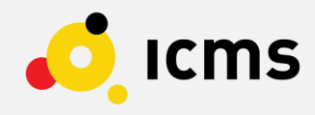

- Ajoutez le **symbole** "**Poste médical**" dans cette rue.

Ajoutez ensuite le symbole « **Toilettes** ». Vous le trouverez sous l'onglet « **Tous les symboles** », dans la catégorie (barre du milieu en bas) « **Wash** ».

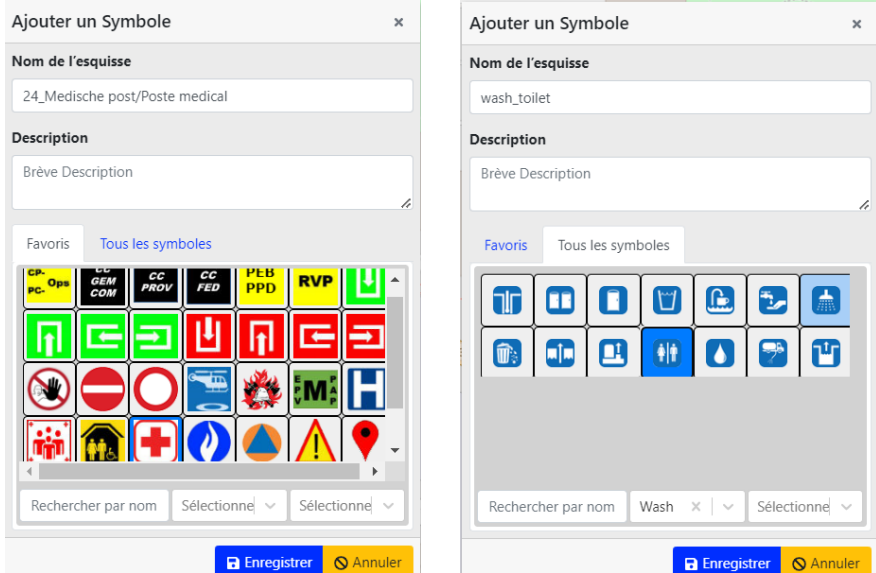

- **Dessinez une ligne** pour indiquer l'emplacement de la scène où se dérouleront les concerts. Donnez-lui un nom et enregistrez-la.

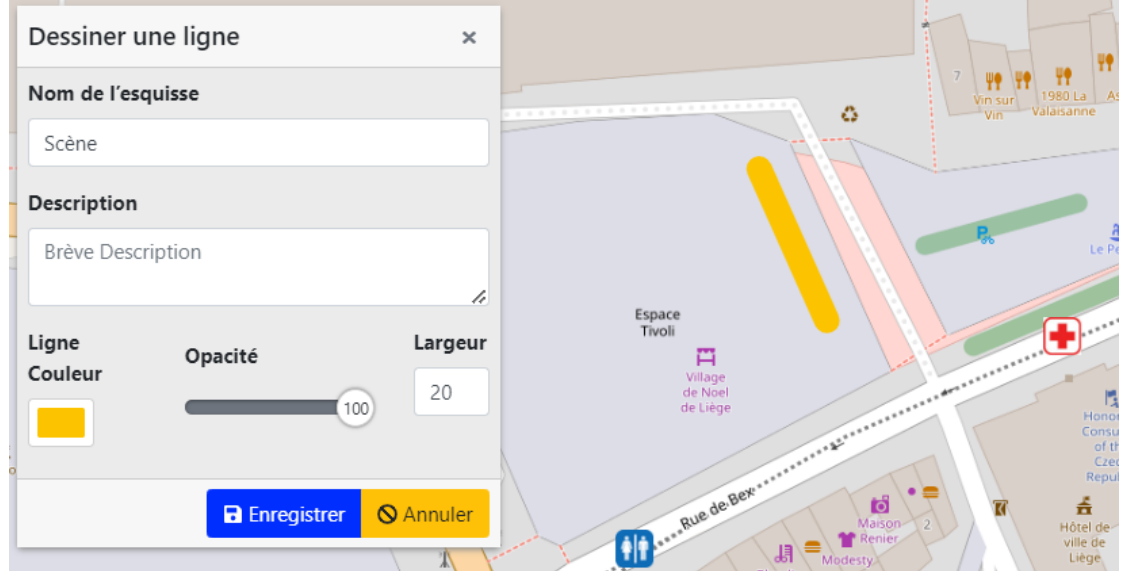

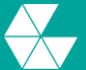

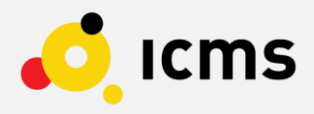

- Enfin, en dessinant un **polygone**, délimitez un périmètre de quelques rues qui seront fermées à la circulation pendant le festival. Donnez-lui un nom et enregistrez-le.

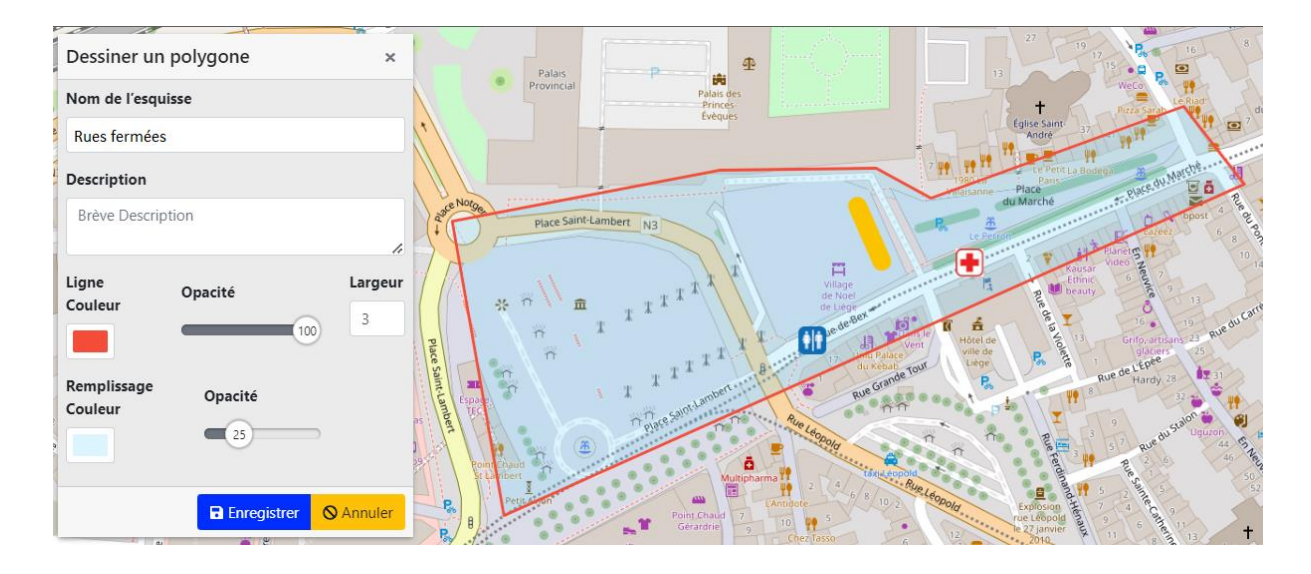

- Déplacez la carte de manière à avoir une vue d'ensemble de la situation, puis cliquez sur l'icône représentant un appareil photo (en bas à droite) pour prendre une **capture d'écran de la carte**. Celle-ci sera automatiquement ajoutée dans les annexes.

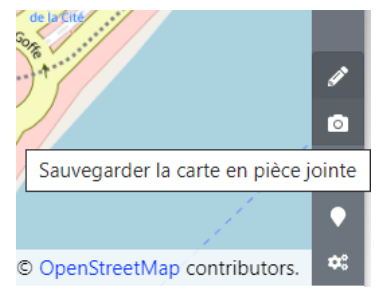

Vous avez réussi à effectuer toutes ces étapes ? Félicitations !

Besoin d'un petit coup de main ? N'hésitez pas à consulter notre e-learning pour en apprendre plus sur ICMS -><https://sites.google.com/view/icms-elearning/aper%C3%A7u?authuser=0>

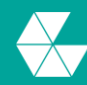